# FACILITIES & OPERATIONS

## **Submitting Work Orders**

### **New User**

#### **4 Simple Steps to Setting up Your Account –**

(please note that new user information IS NOT saved until the 1<sup>st</sup> work order is submitted so you are encouraged to wait until you need *to submit a work order to set up your account.)*

**STEP 1** – On "**MyPPCC**" portal, find the **EMPLOYEE** tab, go to **SERVICES** and click on **FACILITIES;** you will be prompted to screen below.

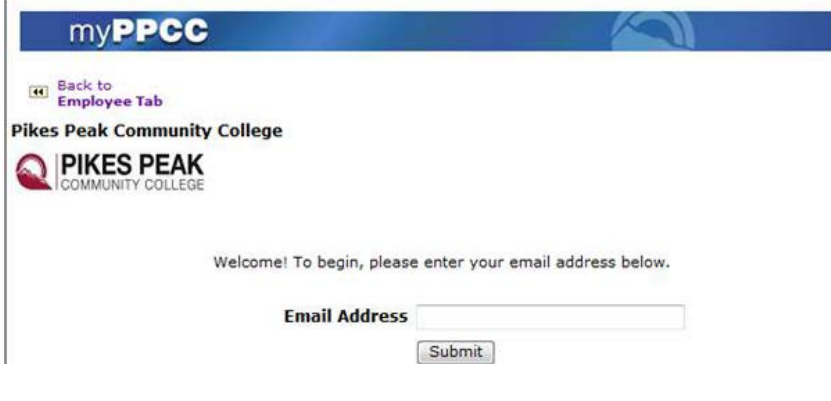

**STEP 2** - enter your PPCC email address (i.e. [firstname.lastname@ppcc.edu\)](mailto:firstname.lastname@ppcc.edu); *hit submit*

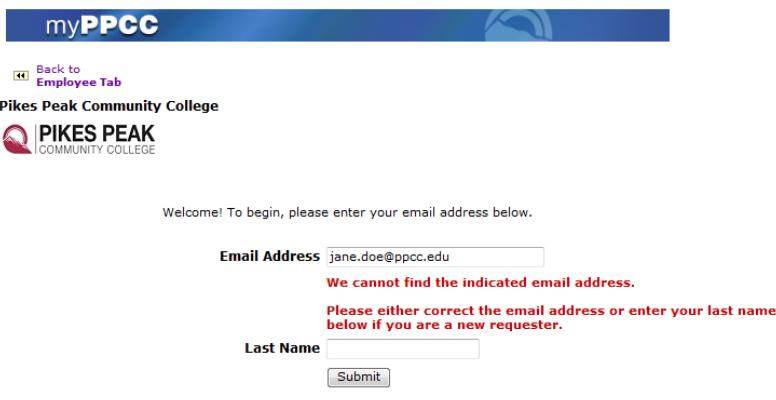

**STEP 3** – a **RED** message will pop up stating it cannot find your email address; enter your last name in the block provided; *hit submit*

**STEP 4** – Enter information in the **three (3) required fields** to include your **first name, last name and email address** (the remaining fields are optional). IMPORTANT: double check that your email address is accurate before you hit submit; *hit submit* 

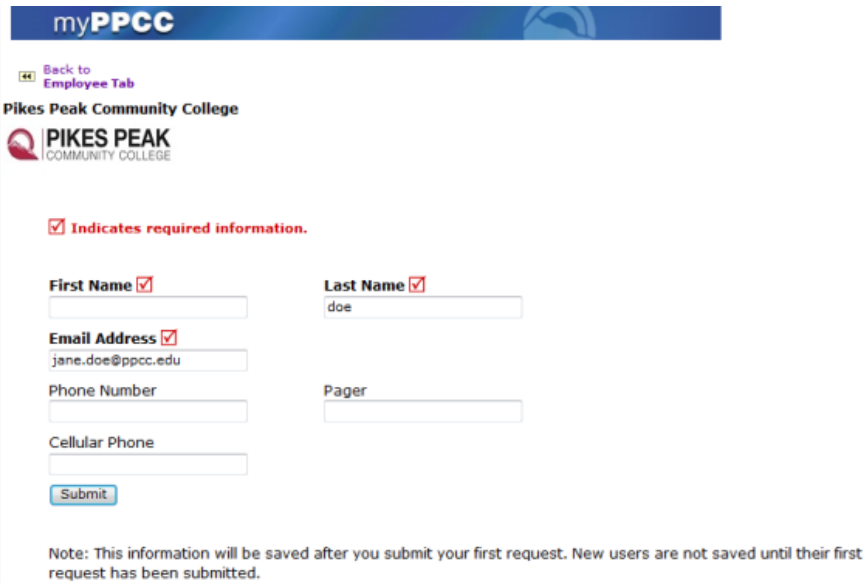

#### **Submitting Work Orders (continued)**

Screen will automatically take you to a new work order ticket.

(*Remember, new user information IS NOT saved until the 1st work order is submitted so you are encouraged to wait until you need to submit a work order to set up your account).*

#### *YOUR USER ACCOUNT HAS NOW BEEN SUCCESSFULLY SET UP!*

#### **Returning Users**

**STEP 1** – On "**MyPPCC**" portal, find the **EMPLOYEE** tab, go to **SERVICES** and click on **FACILITIES;** you will be prompted to screen below.

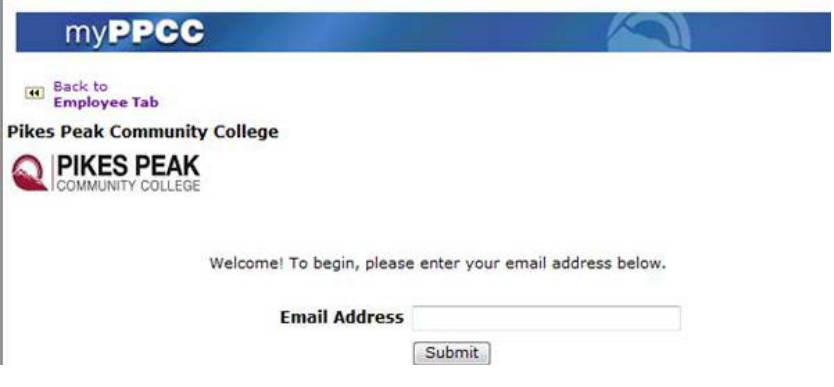

**STEP 2** - enter your PPCC email address (i.e. [firstname.lastname@ppcc.edu\)](mailto:firstname.lastname@ppcc.edu); *hit submit*

**STEP 3** – Enter the information to the best of your knowledge in required field Steps 1-5 on screen. **"Submittal Password"** asked in Step 7 on the screen is **"ppcc"** (all lowercase). Note: this must be entered each time you submit a work order; *hit submit*

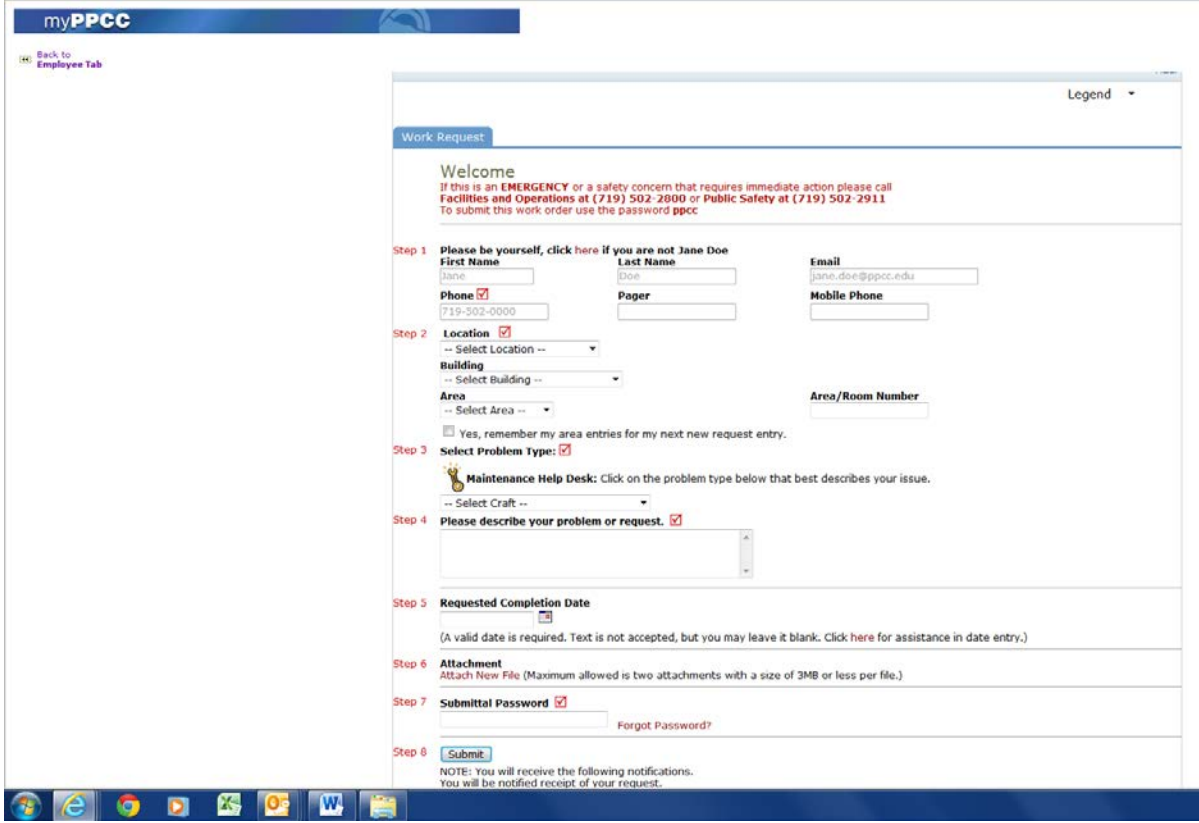

*YOU HAVE NOW SUCCESSFULLY SUBMITTED A WORK ORDER TICKET.*

Need Help? Call Facilities & Operations at 502-2800